# uninorte (en verano)

## Matrícula Vía Web

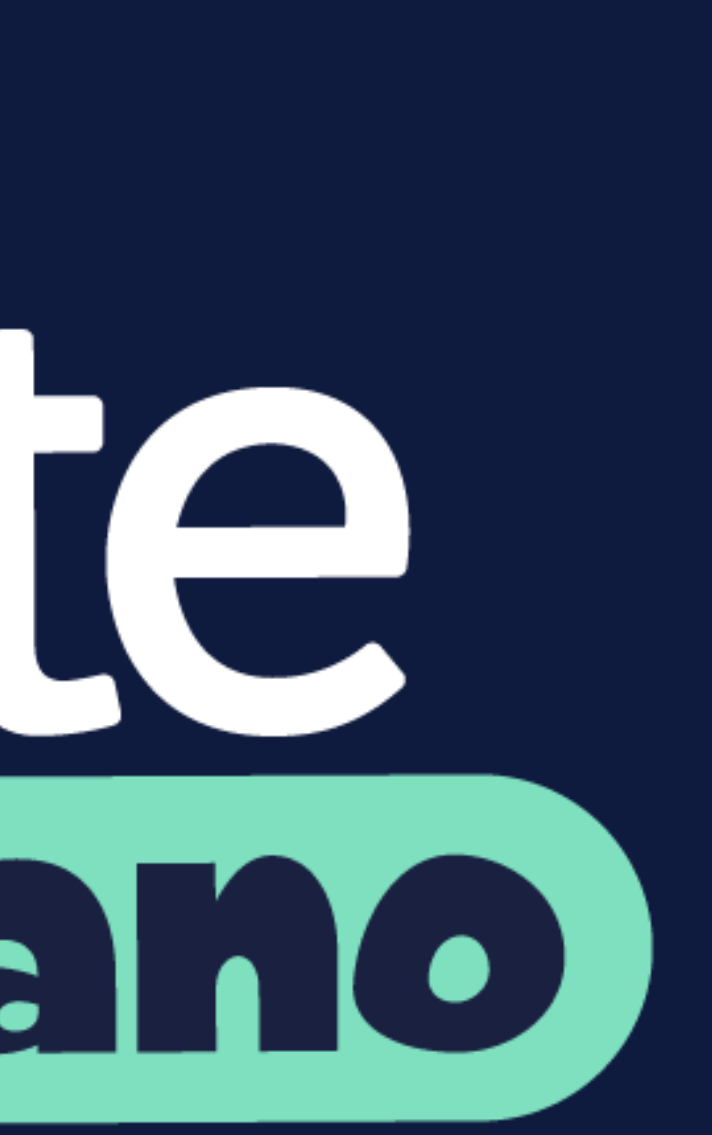

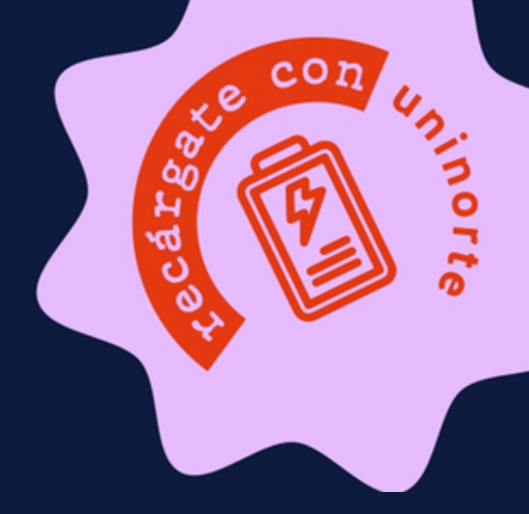

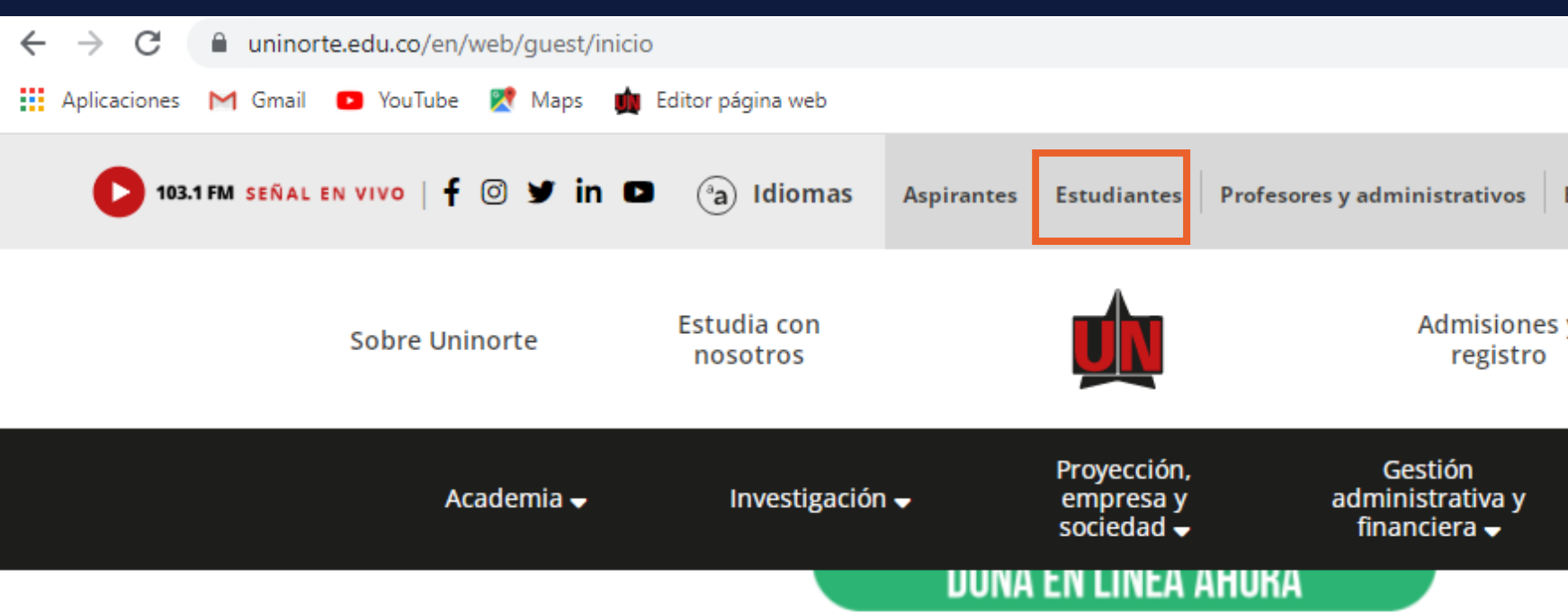

## **NOTICIAS**

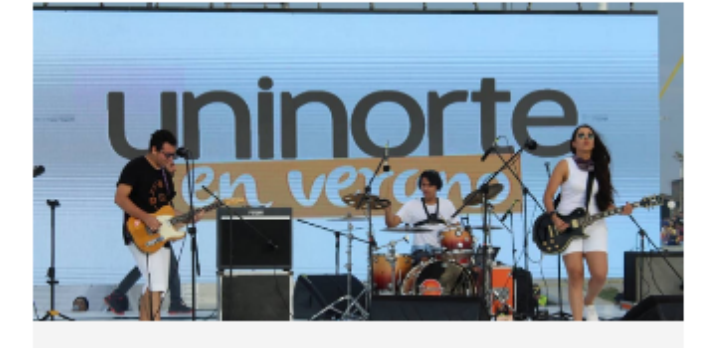

Vive el verano en Uninorte de forma presencial este 2022

Publicado: 2022-05-25

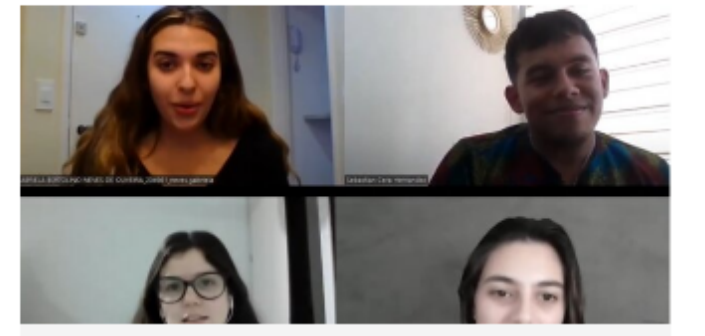

Un aprendizaje colaborativo con estudiantes de la ESPM para el dominio del portugués Publicado: 2022-05-25

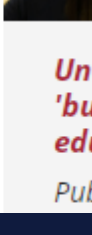

Ingresar a portal de estudiantes

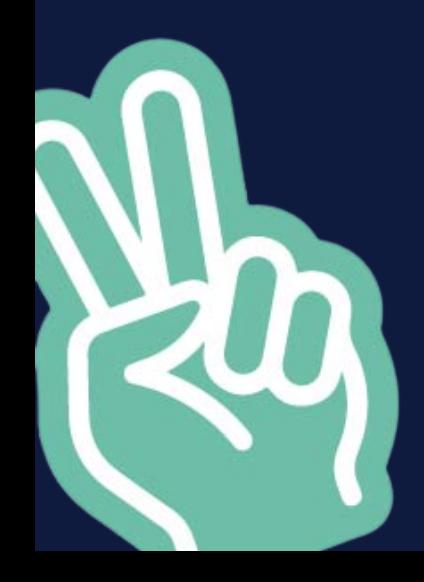

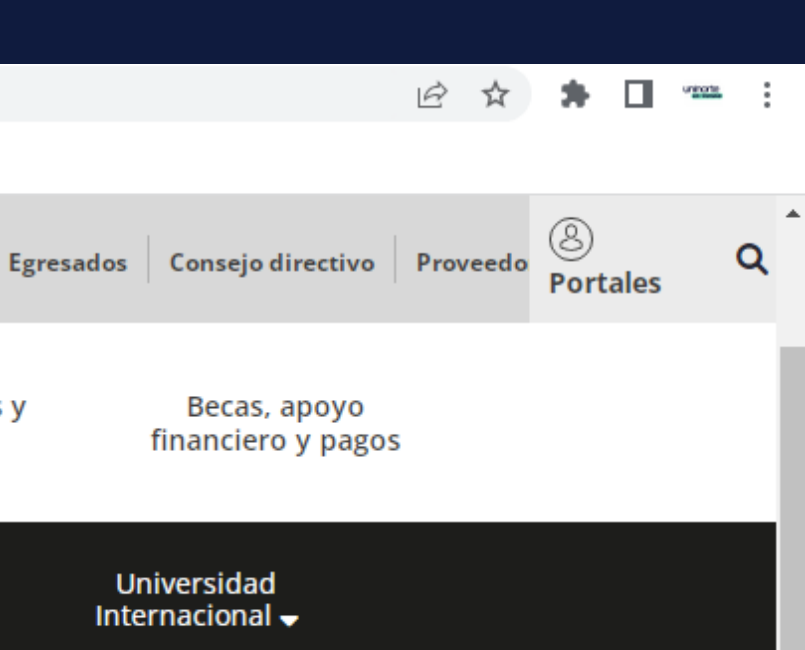

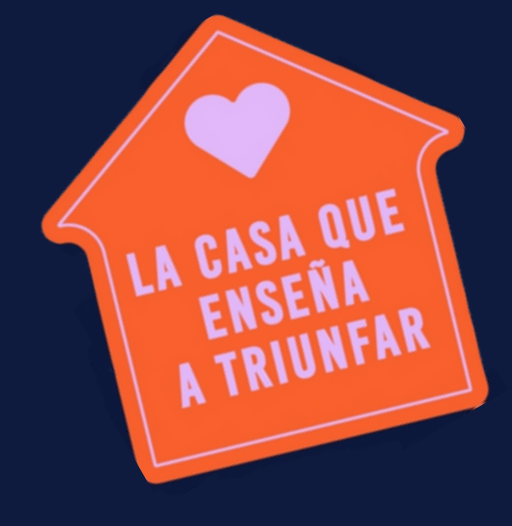

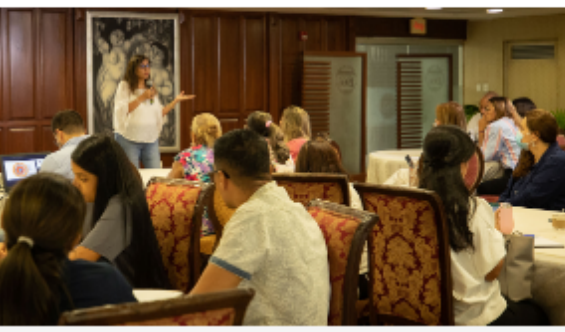

Un taller para lograr aulas libres de 'bullying' en las instituciones educativas

Publicado: 2022-05-25

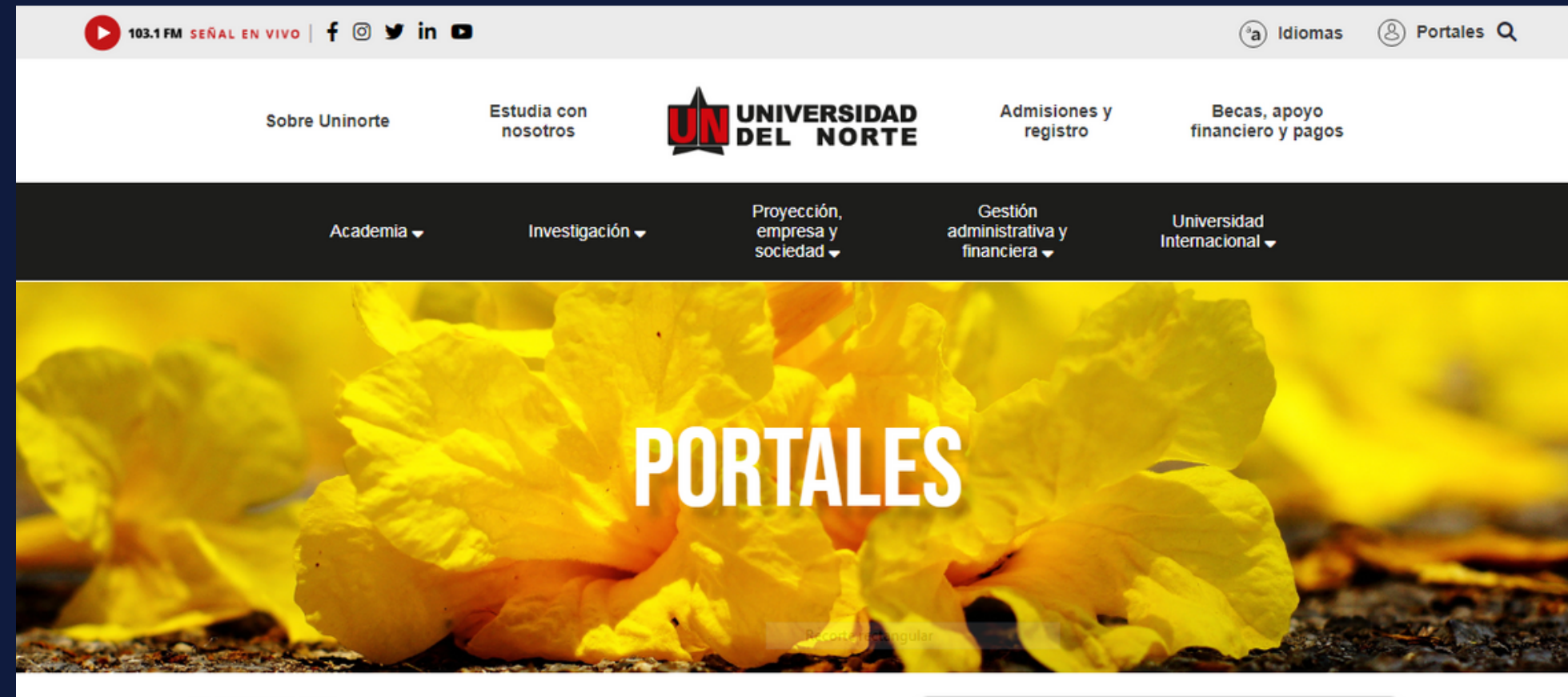

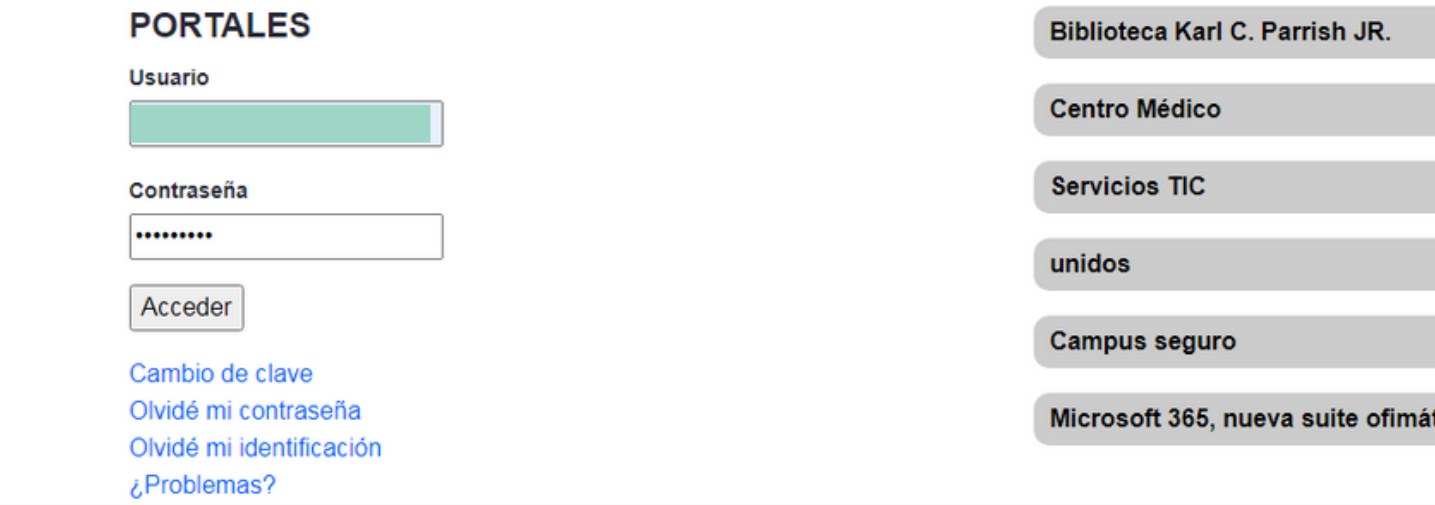

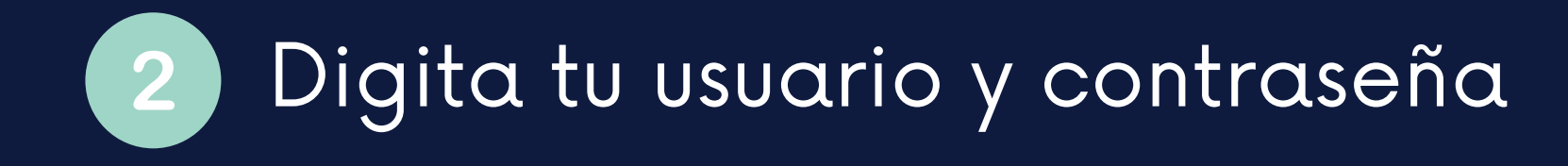

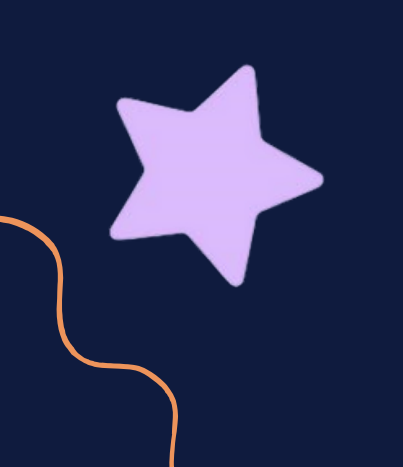

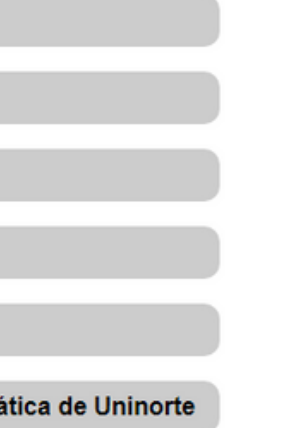

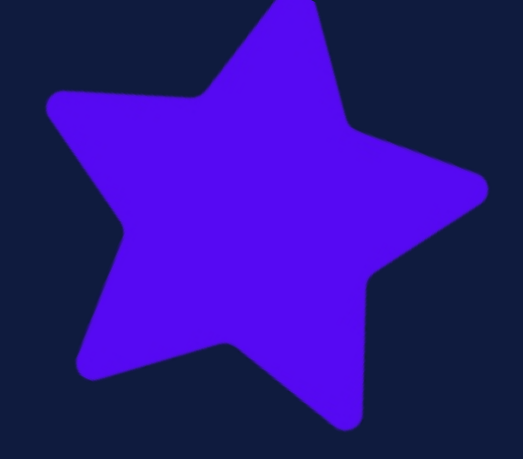

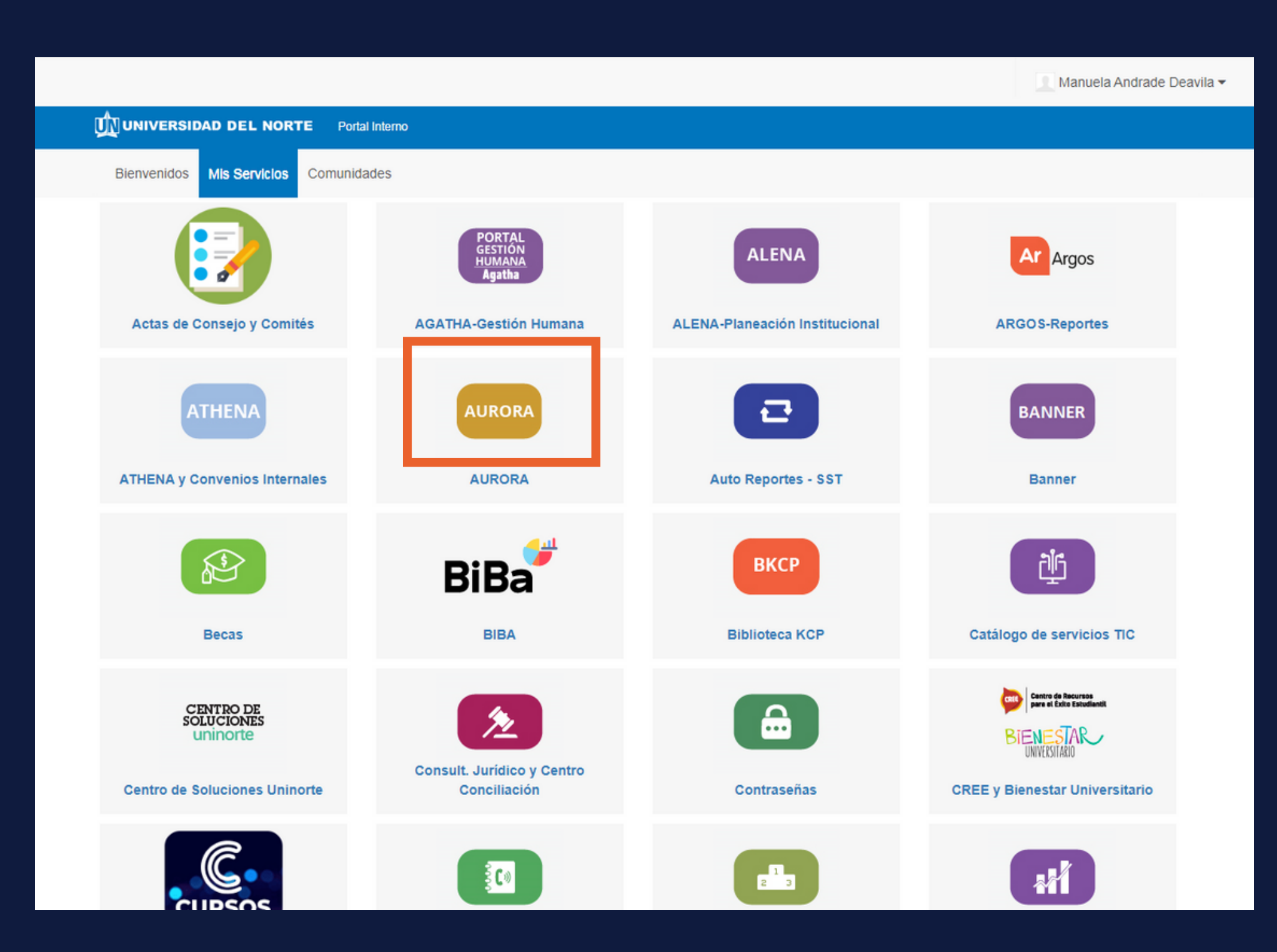

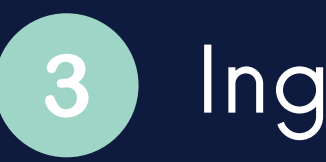

## Ingresar a mis servicios

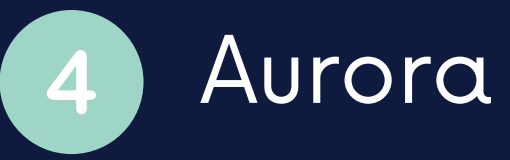

**A** 

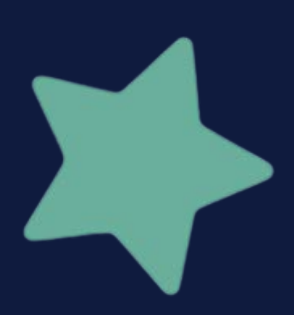

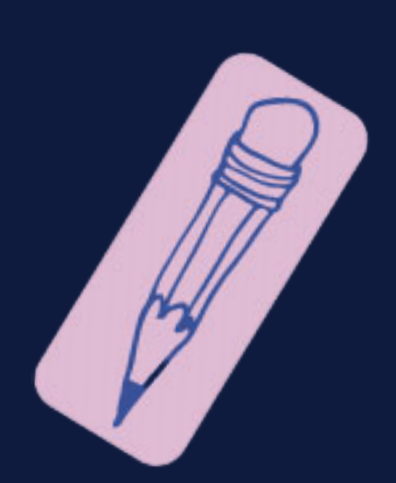

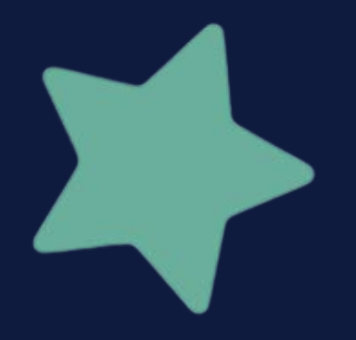

### **UNIVERSIDAD**

## !Bienvenido, Manuela Andrade Deavila, al Sistema de Informacion Académico de la Universidad del Norte! Estado Académico: Estudiante Distinguido (ED)

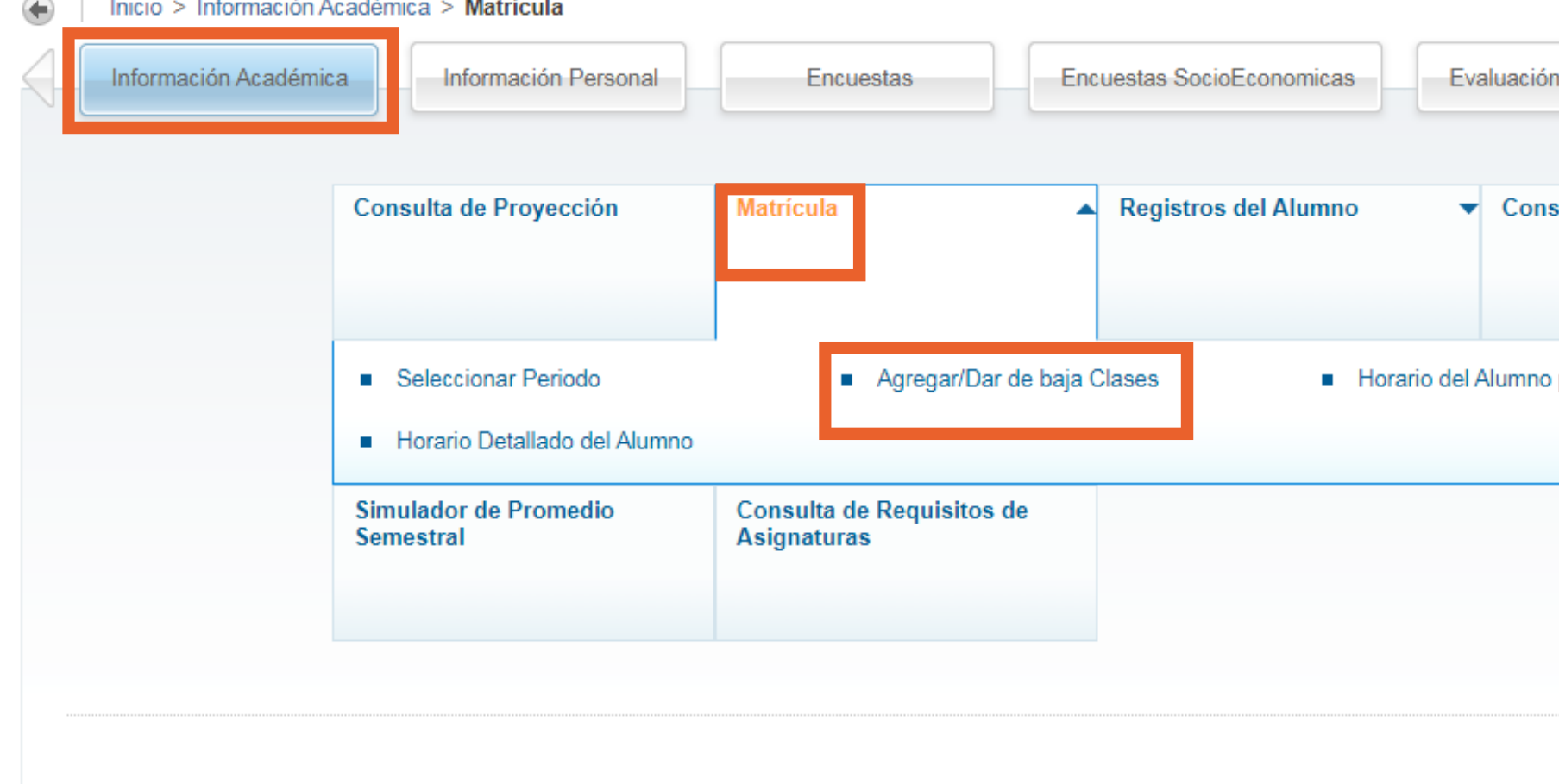

@ 2022 Ellucian Company L.P. y sus afiliados.

Información Académica Matrícula 6 Agregar/Dar de baja clases

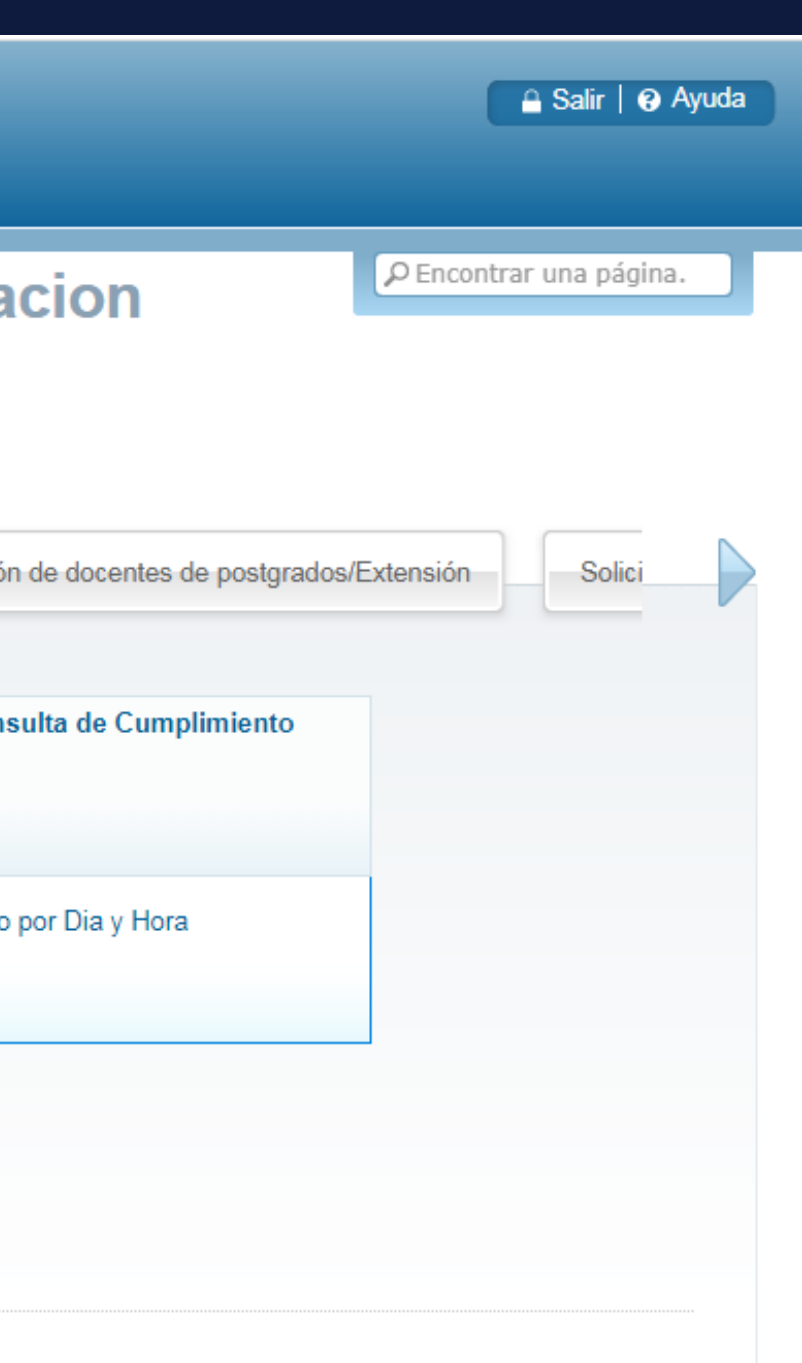

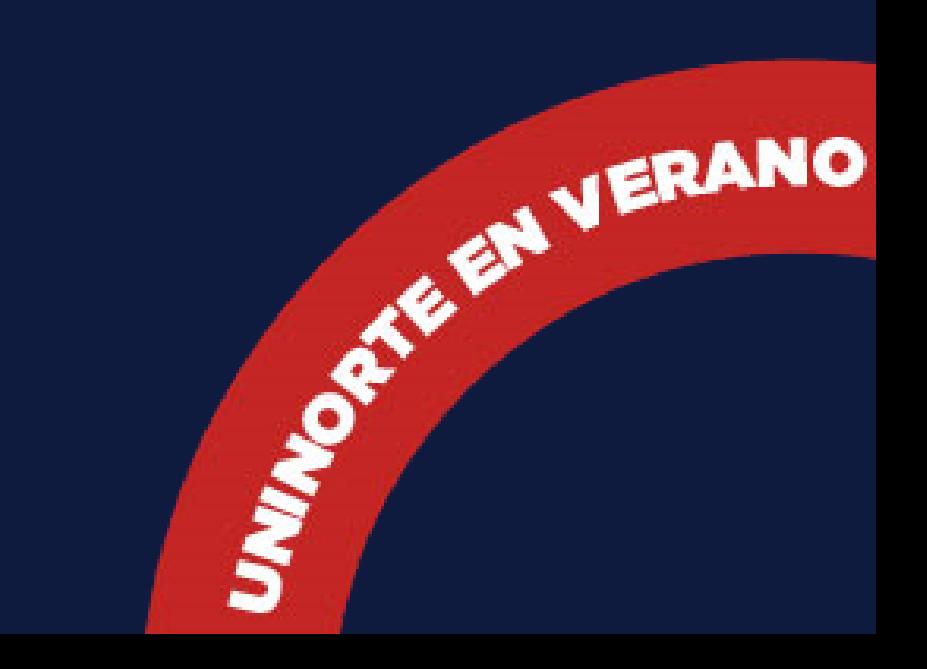

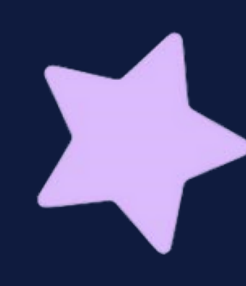

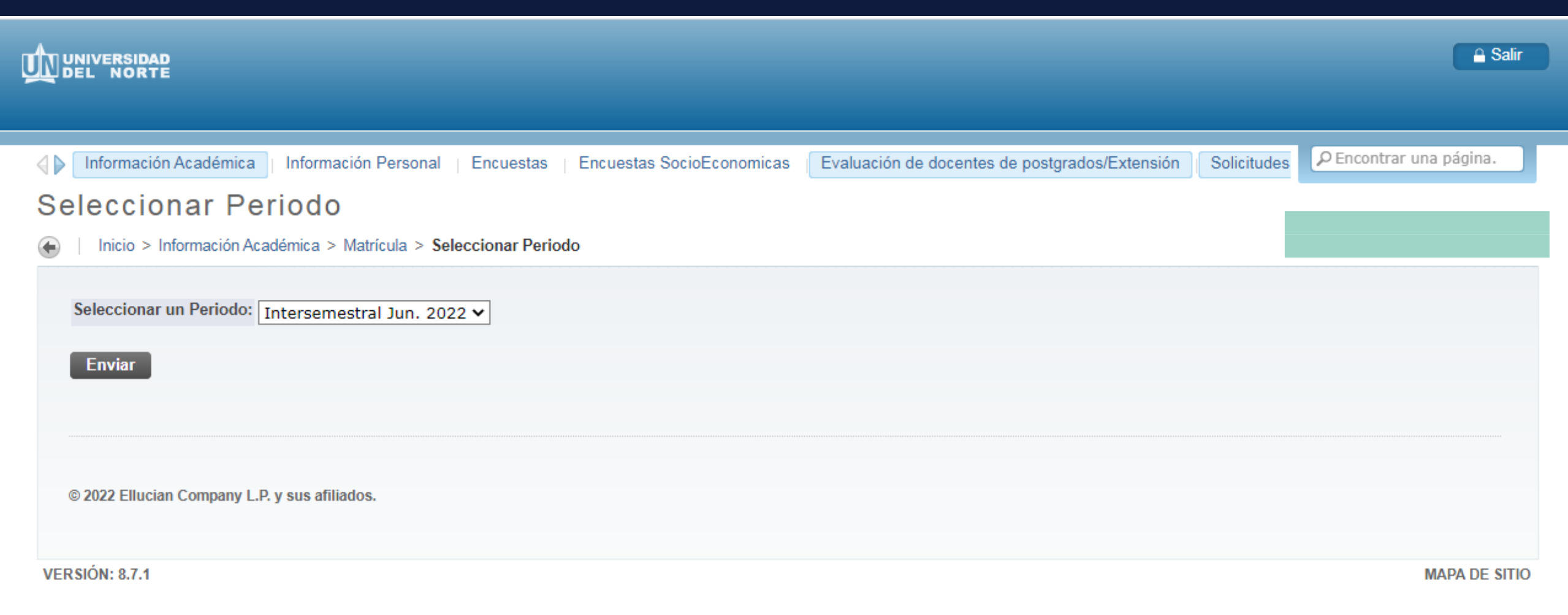

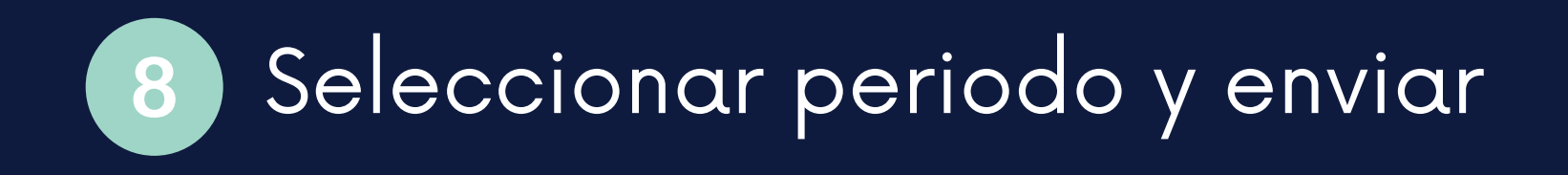

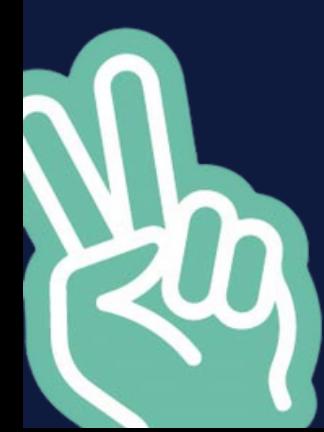

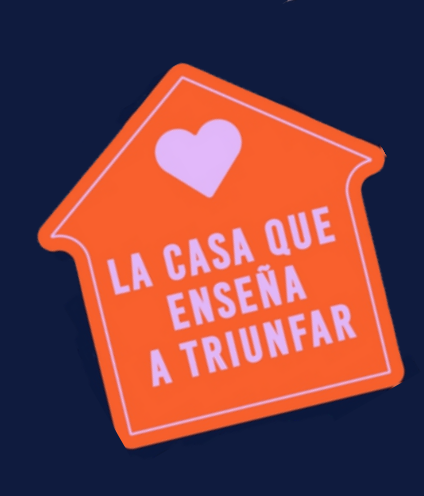

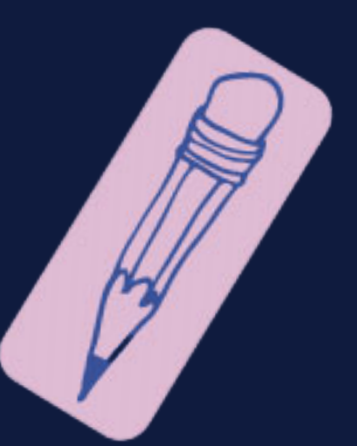

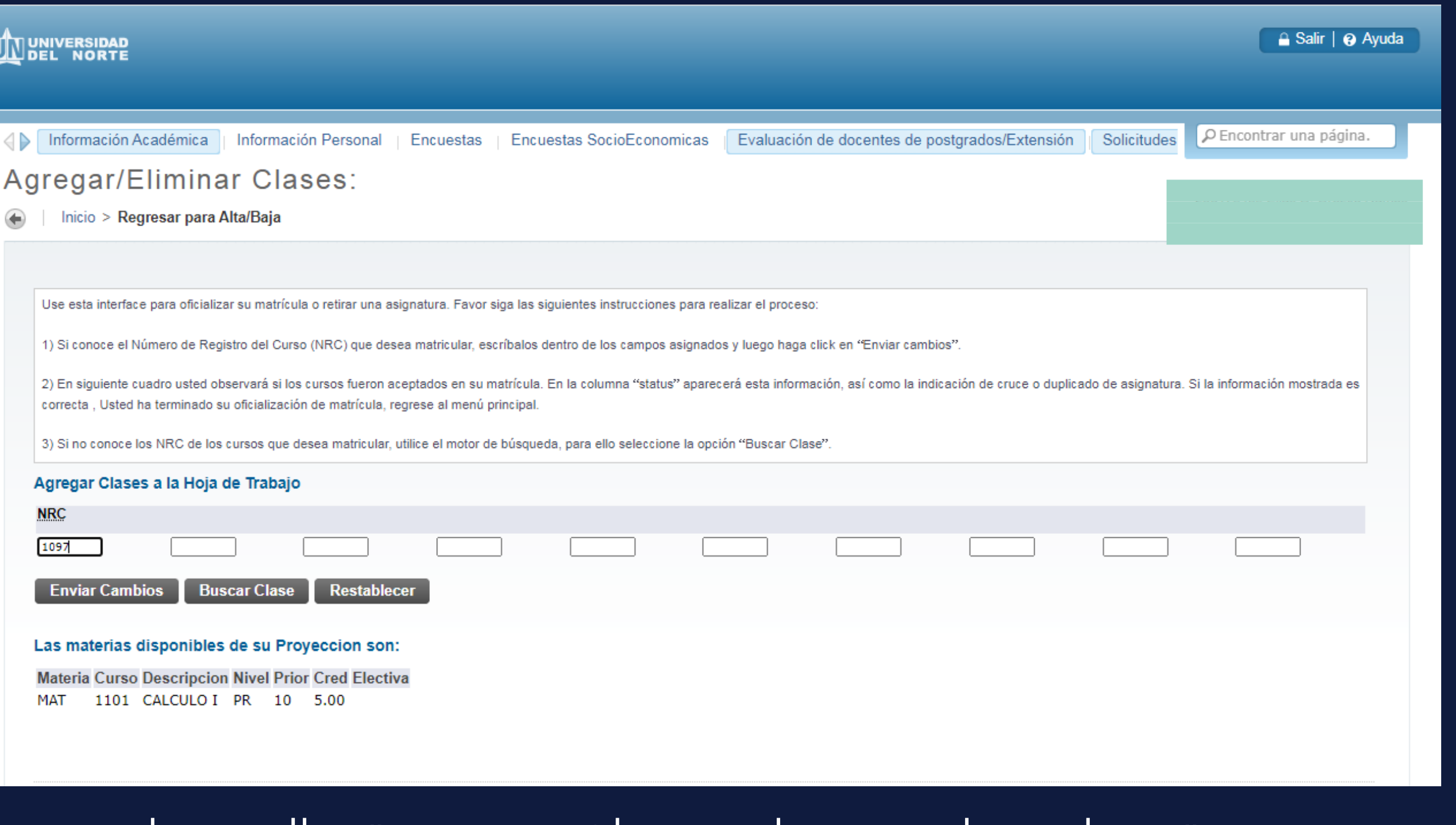

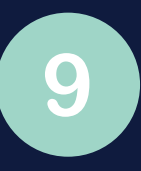

En la casilla "Agregar Clases a la Hoja de Trabajo" colocar el NRC de la asignatura que deseas cursar y enviar cambios.

En la casilla "Agregar Clases a la Hoja de Trabajo<br>colocar el NRC de la asignatura que deseas cursar y<br>mota: Recuerda que debes matricular solo el o los<br>vacacionales que hayas inscrito y pagado, de lo contrario vacacionales que hayas inscrito y pagado, de lo contrario el sistema no te dejará matricular.

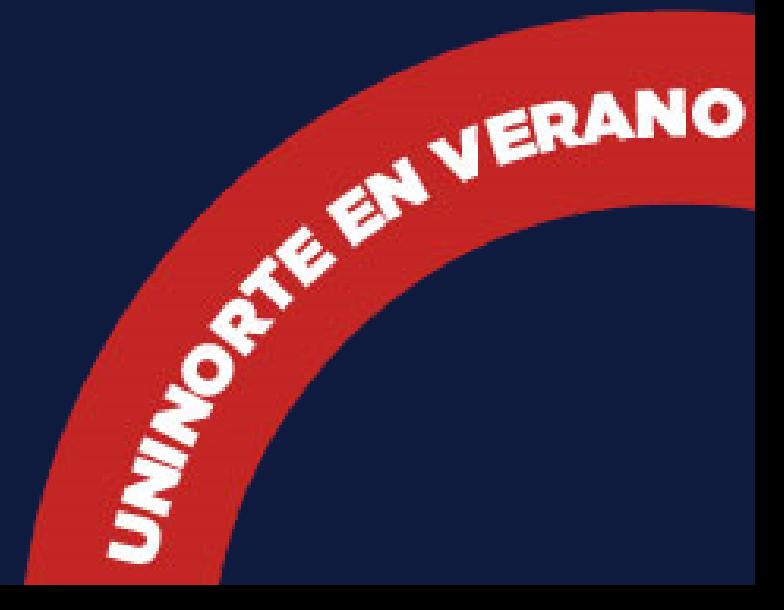

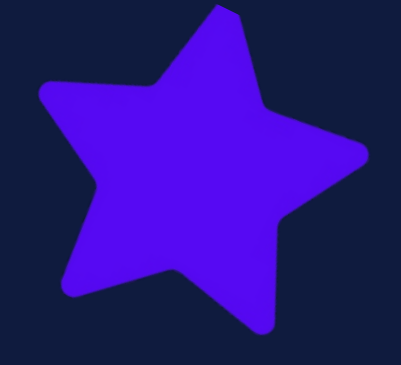

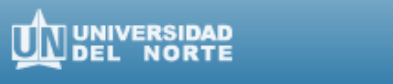

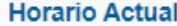

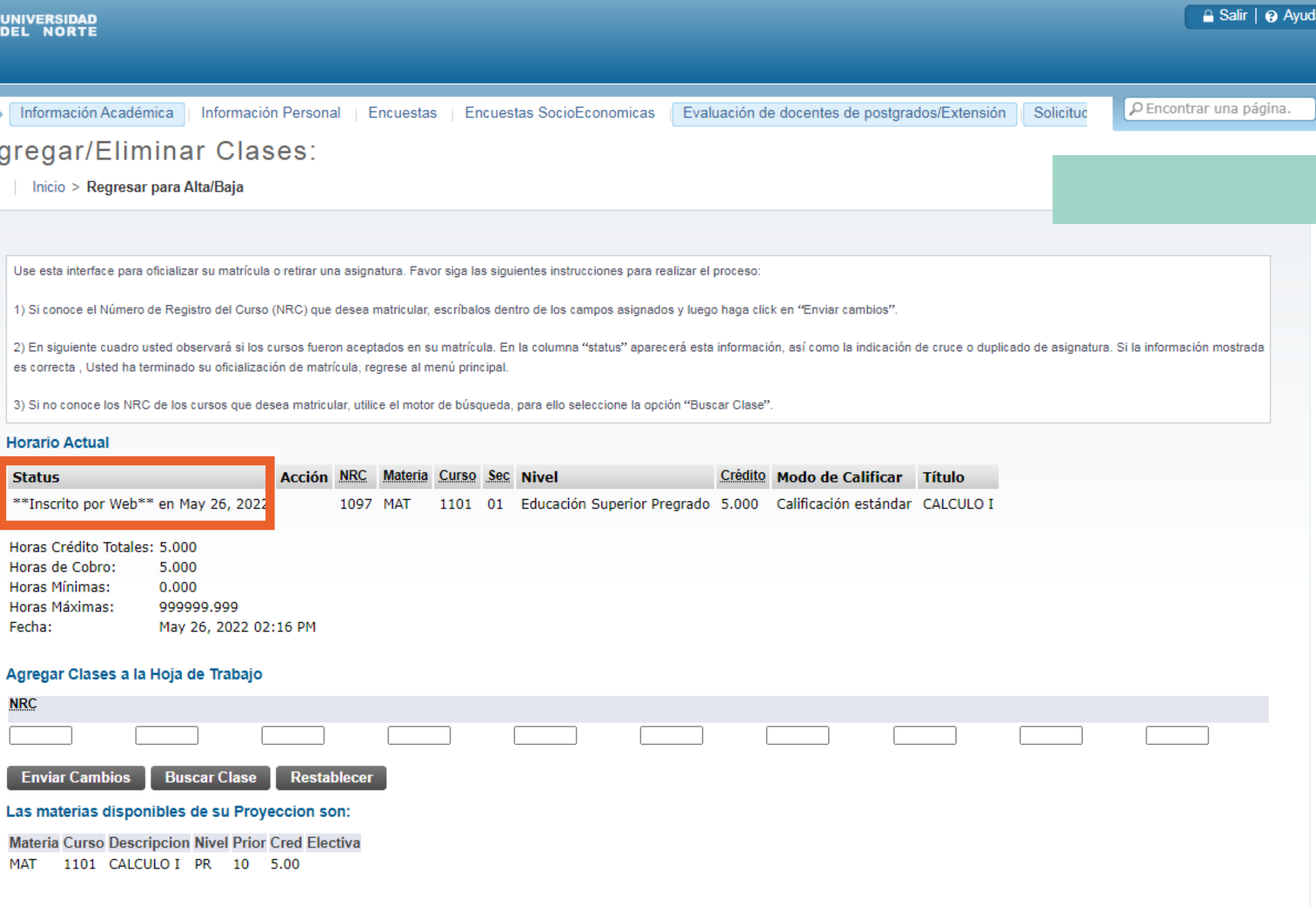

>> Finalmente debe aparecer "Inscrito por Web" si

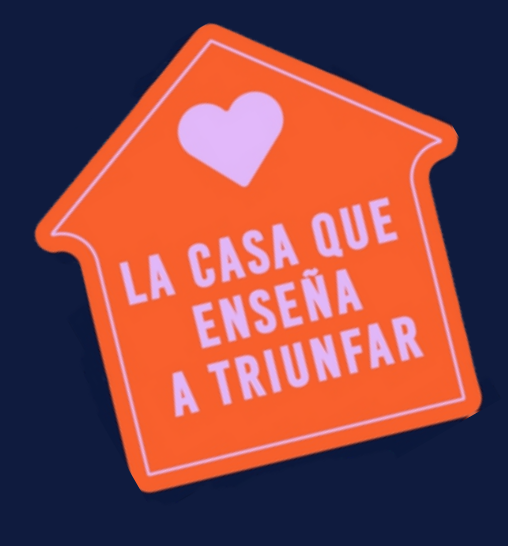